# Maruzen eBook Library の登録について

Maruzen eBook Library をスマートフォンや自宅のパソコンで利用するには 大学内のインターネット環境(学内 Wi-Fi・図書館など学内のパソコン)を使い、 事前にアカウントを作成する必要があります。 スマートフォンでアカウントを登録する際は接続を学内 Wi-Fi に切替してください。 アカウント作成に使用できるメールアドレスは「@mgu.ac.jp」ドメインのみです。

アカウントの有効期限は取得日を含む 90 日間です。 期限切れになった場合は再度アカウント登録が必要ですのでご注意ください。

# ■Maruzen eBook Library の登録方法

- ① 宮城学院女子大学図書館のホームページを開きます。 https://www.mgu.ac.jp/main/educations/library/index.html
- ② 「蔵書検索」か「→開館カレンダーはこちら(大学図書館専用ページへ)」をクリックします。

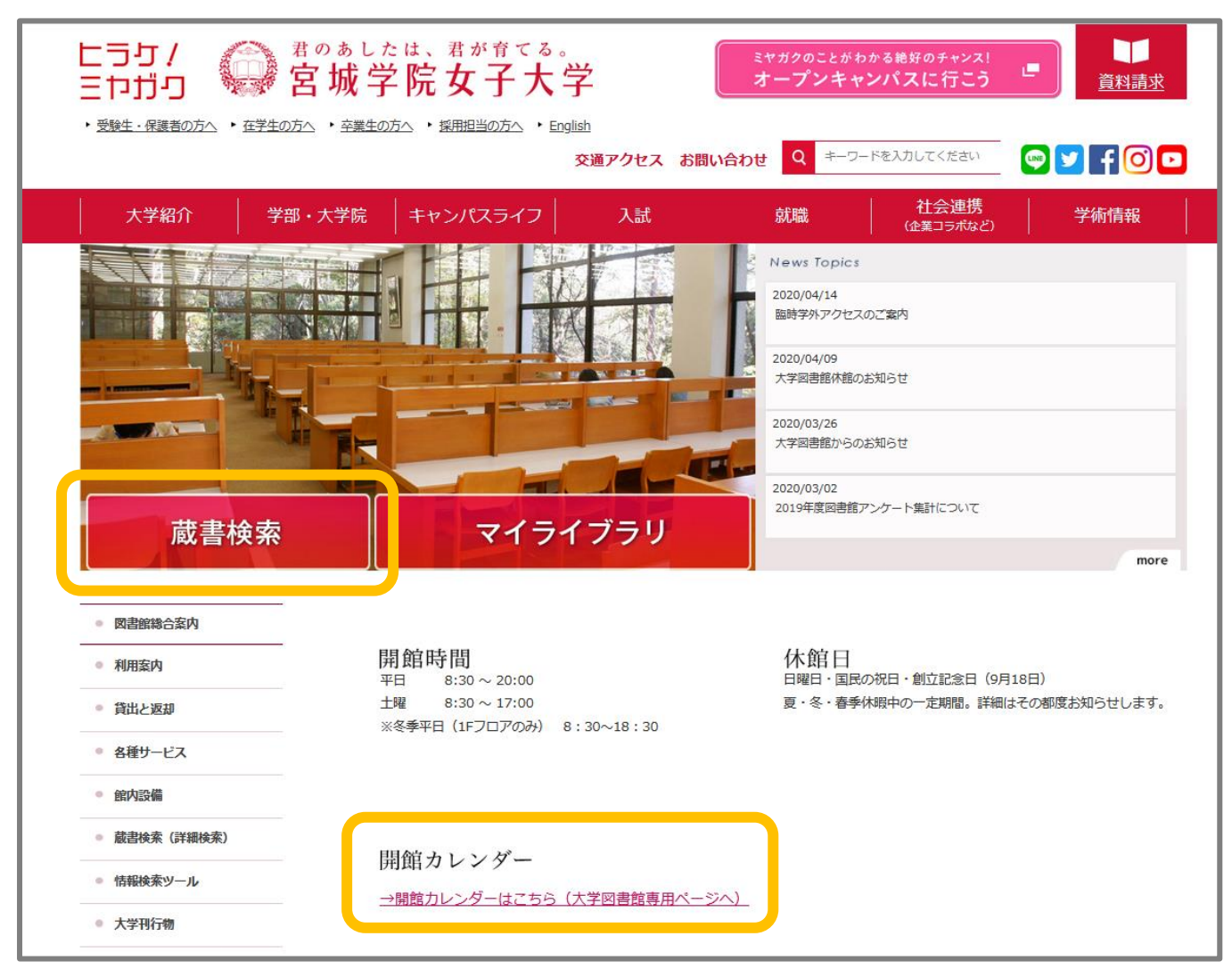

#### 図書館専用ページが表示されますので、ページを下のほうにスクロールします。

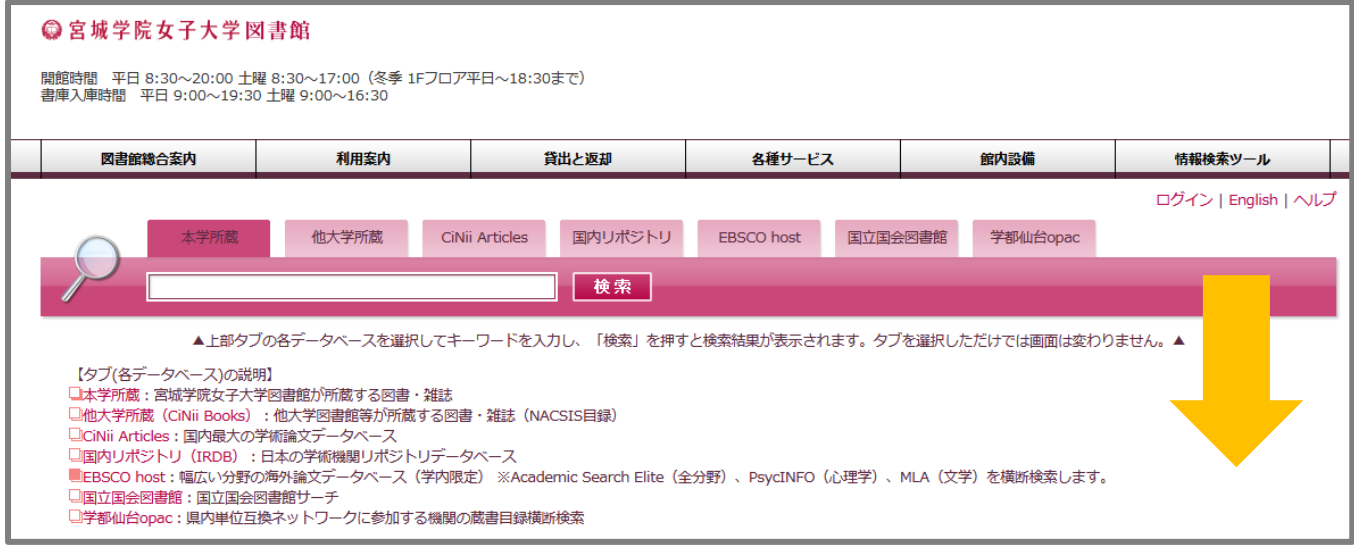

## 左のほうに「図書館の資料を探す」というカテゴリがありますので、

その中にある「Maruzen eBook Library」をクリックします。

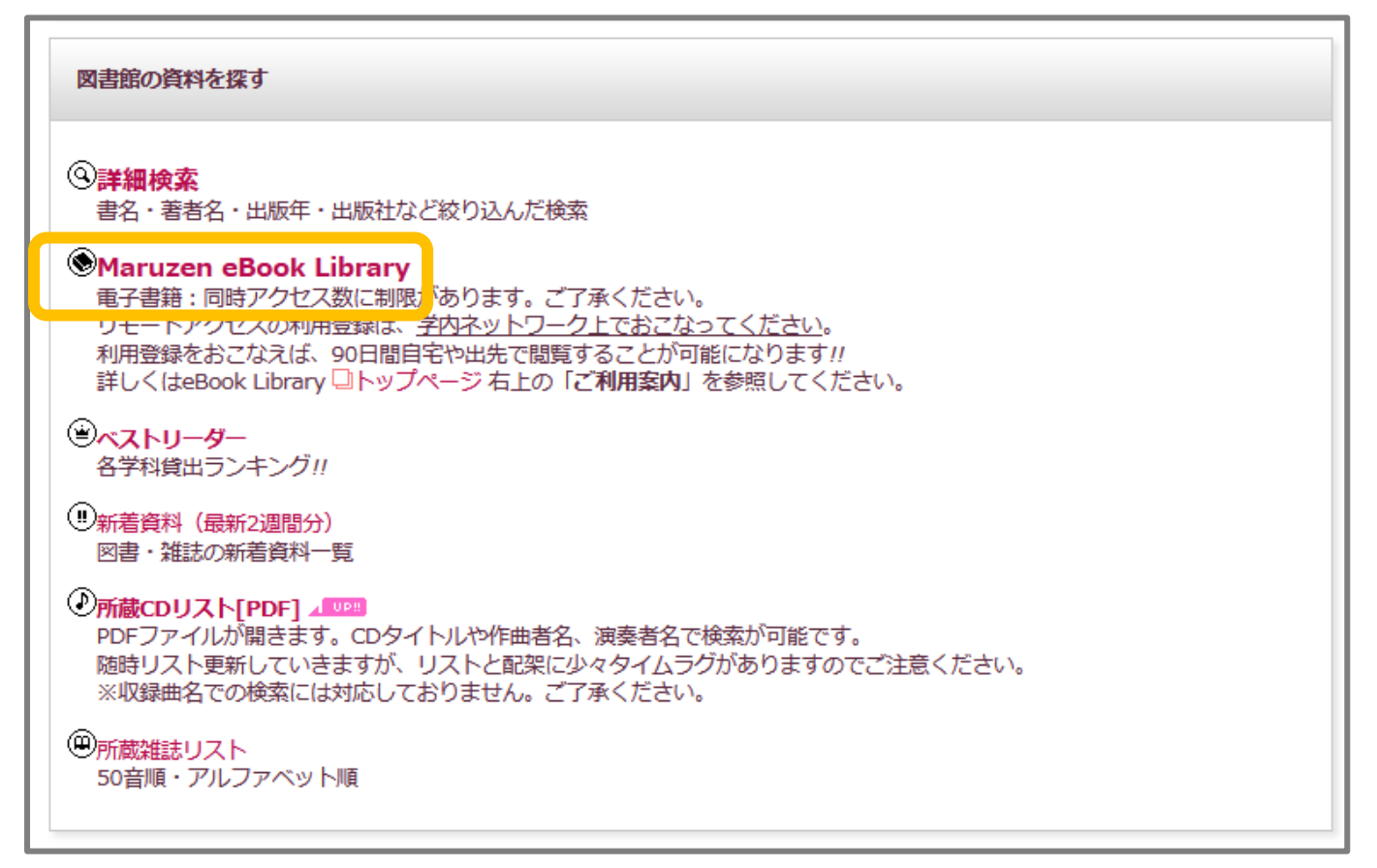

# ⑤ Maruzen eBook Library のページが表示されますので、右上の「アカウント」をクリックします。 ※アカウント認証ページが表示された場合は学内インターネットに接続されていません。

もう一度接続を確認してください。

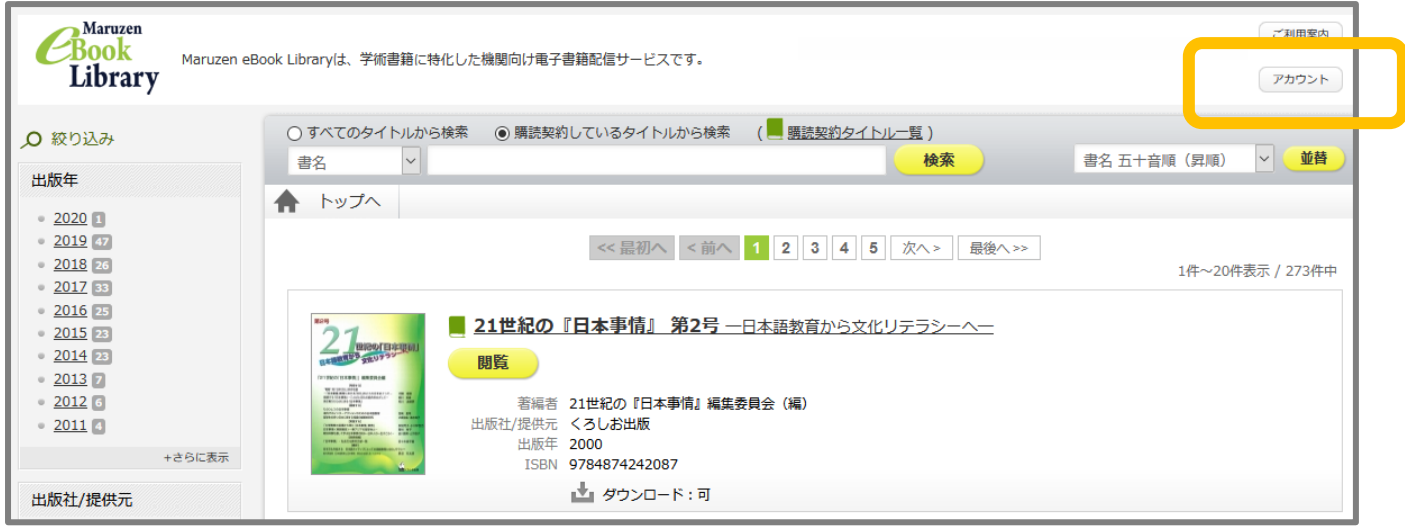

⑥ アカウント登録ページが表示されますので「メールアドレス」と「名前」を入力します。 アカウント作成に使用できるメールアドレスは「@mgu.ac.jp」ドメインのみです。 利用規約を確認した後に「利用規約に同意して次へ」をクリックします。

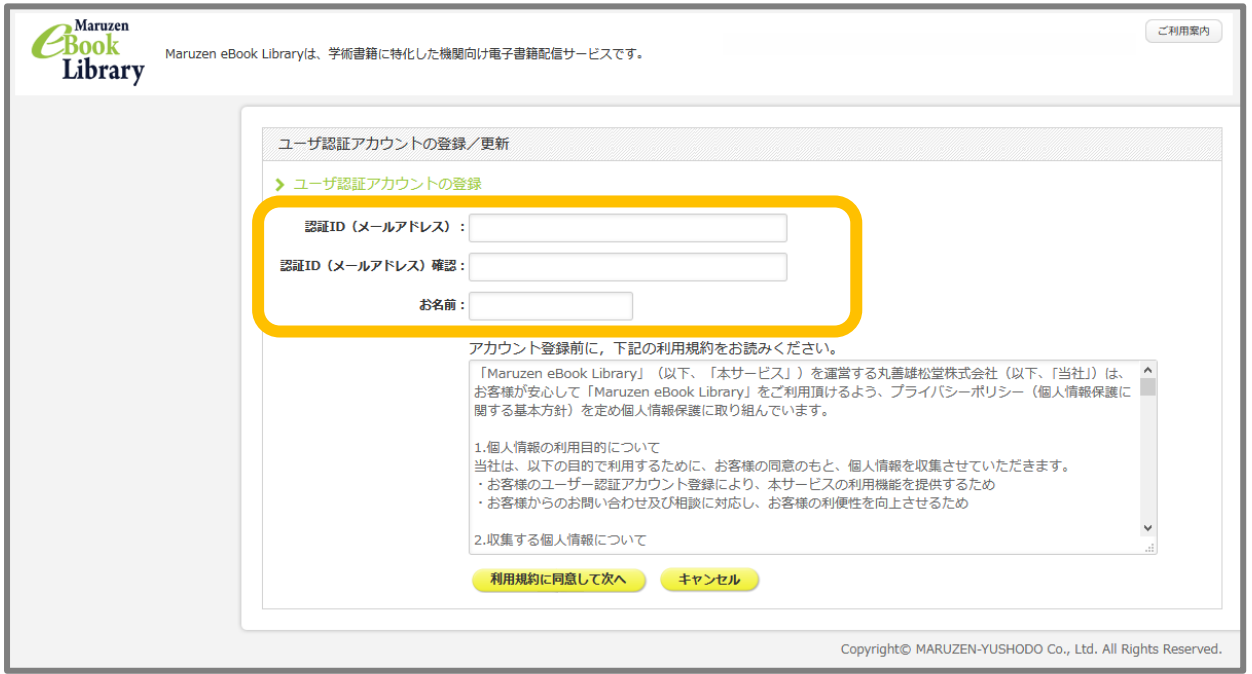

⑦ メールアドレスと名前を確認したら「登録」をクリックします。

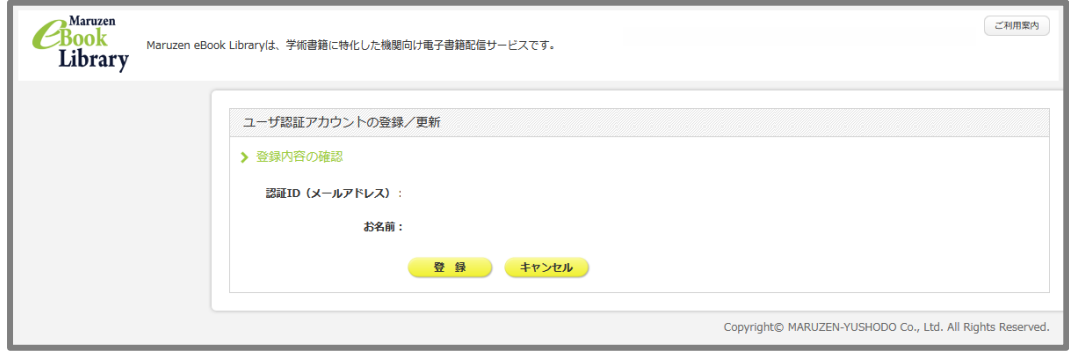

#### ⑧ 入力したメールアドレスに確認メールが届きます。

メールの「認証パスワードの登録」の URL をクリックするとパスワード登録画面が表示されますので、 自分でパスワードを入力してから「登録」をクリックします。 ※URL に 20 分間アクセスがない場合無効となりますのでご注意ください。

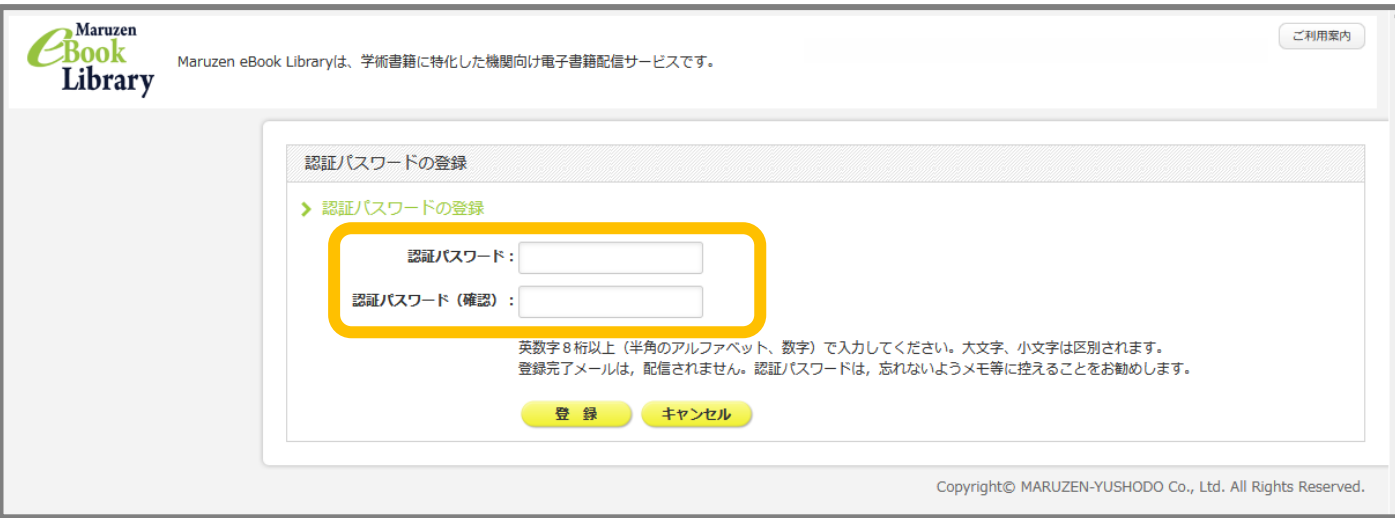

### ⑨ アカウント登録完了です。

登録したメールアドレスとパスワードは忘れないようにしてください。

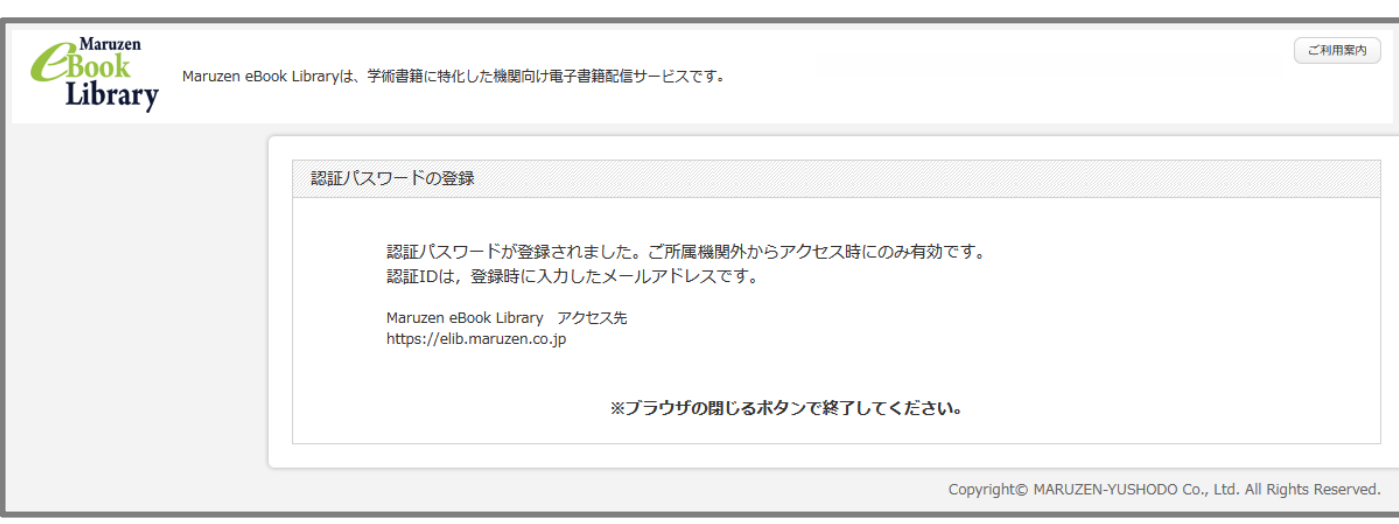